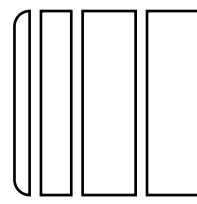

# **AU-201S Authentication Unit INSTALLATION MANUAL**

#### Applied Machines: 367/287/227 MFP: 36 ppm/28 ppm/22 ppm Product Code: A789/A7AH/A7AK

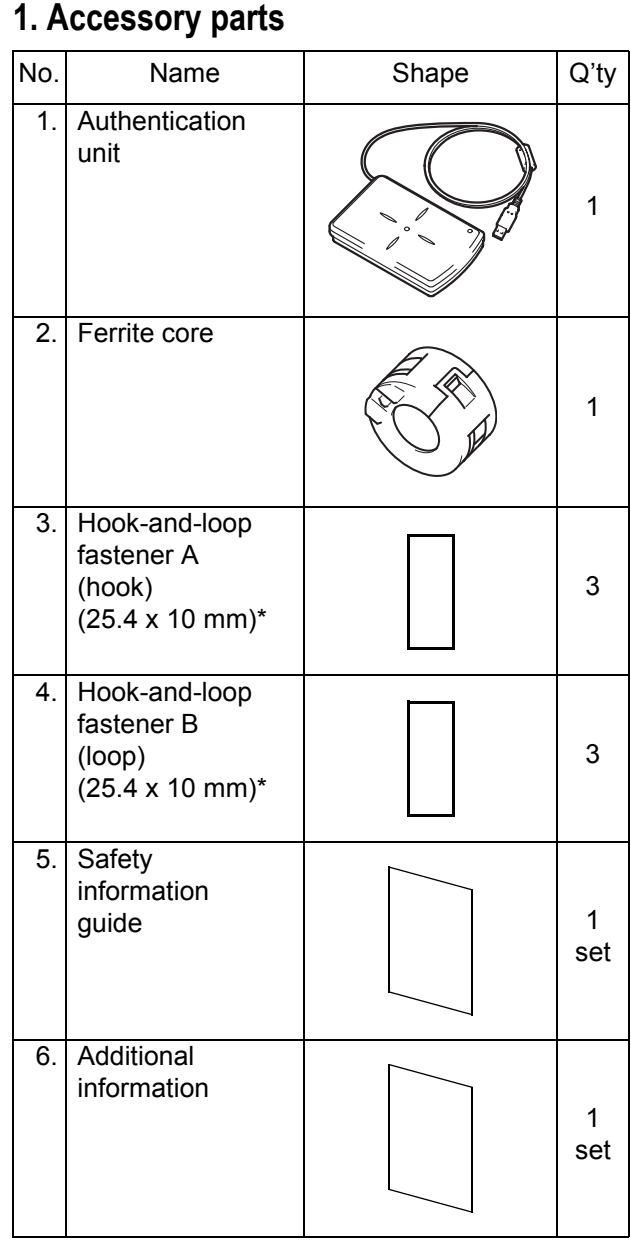

# **Note:**

- The following items are required to install this product.
	- Local Interface Kit EK-608
	- Working Table WT-506
- When you attach this Authentication unit AU-201S to the Working Table, we recommend you attach this unit to the Working Table before you attach the Working Table to the machine.
- When you use the Mount Kit to attach this Authentication unit to the machine, see the installation manual of Mount Kit for information on the installation procedure.
- This manual provides the illustrations of the accessory parts and machine that may be slightly different in shape from yours. In that case, instead of the illustrations, use the appearance of your machine to follow the installation procedure. This does not cause any significant change or problem with the procedure.

This part is not used in this installation.

# **WARNING**

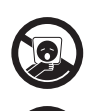

Keep this bag away from babies and children. Do not use in cribs, beds, carriages, or playpens.

The thin film may cling to nose and mouth and prevent breathing. This bag is not a toy.

# **2. Installation procedures**

- (1) Turn OFF the power switch and unplug the power cord from the power outlet.
- (2) Attach the ferrite core as shown in the illustration.

#### **Note:**

- Place the ferrite core such that the cable is wound twice around the ferrite core.
- Place the ferrite core approximately 60 mm away from the authentication unit.

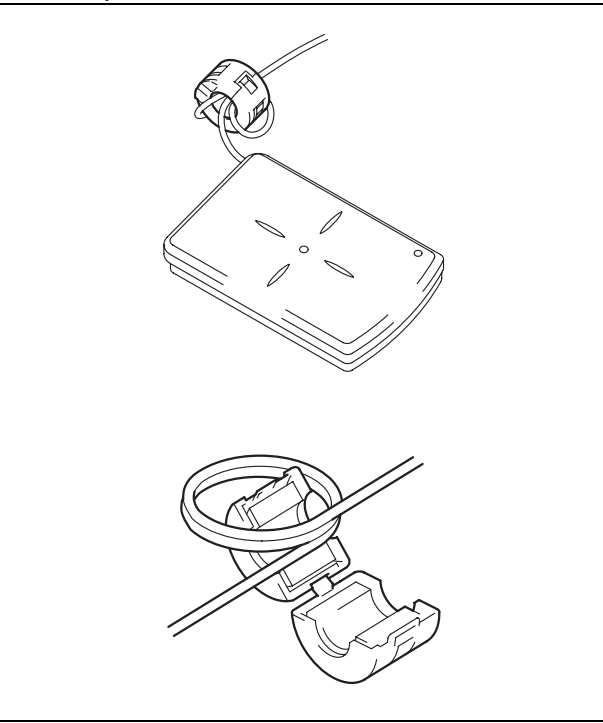

# (3)

<When the optional Keypad KP-101 is mounted> Remove the two screws and remove the cover on the back side of the keypad. Disconnect the connector and remove the keypad.

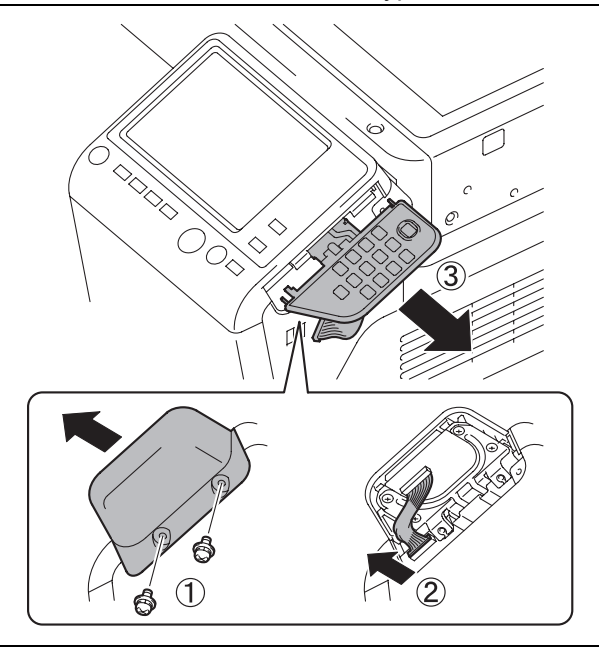

<When the optional Keypad KP-101 is not mounted>

Remove the cover from the main body as shown in the illustration. (Two screws)

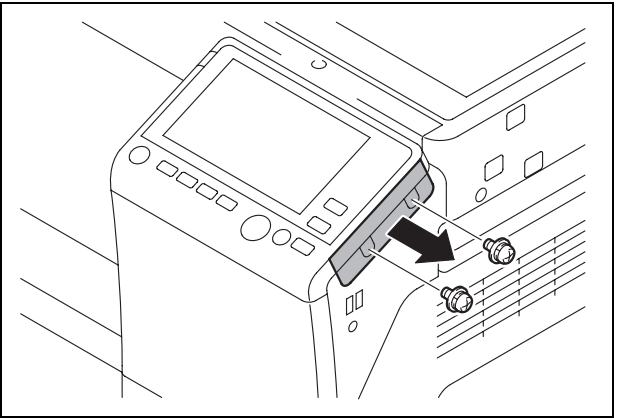

(4) Open the front door of the main body.

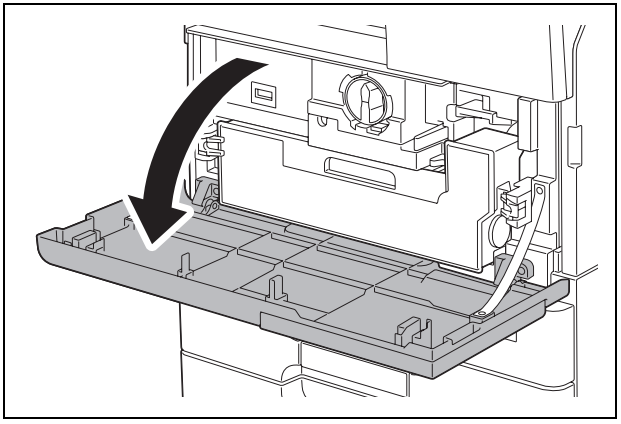

(5) Remove the three screws, release the six tabs, and remove the control panel assembly.

# **Note:**

Do not use too much force when removing as the cable is connected.

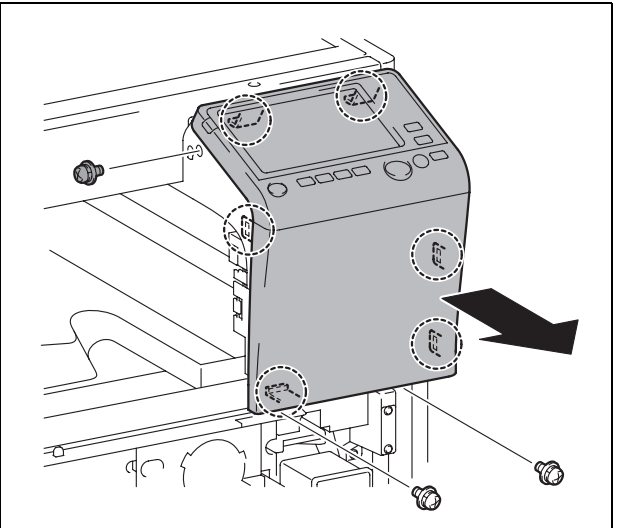

(6) Remove the cable from the control panel assembly.

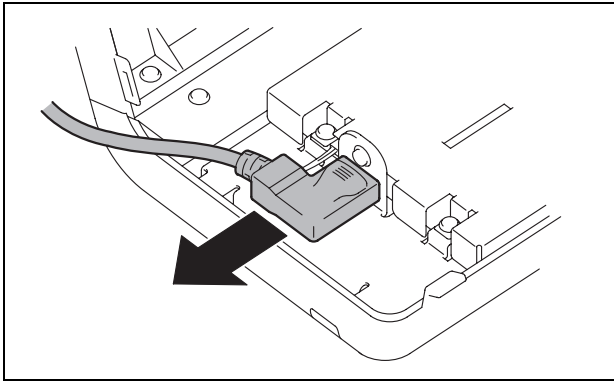

(7)

<When the Local Interface Kit EK-608 is not mounted to the main body>

a) Remove the bracket shown in the illustration. (Two screws)

# **Note:**

Discard one of the two removed screws.

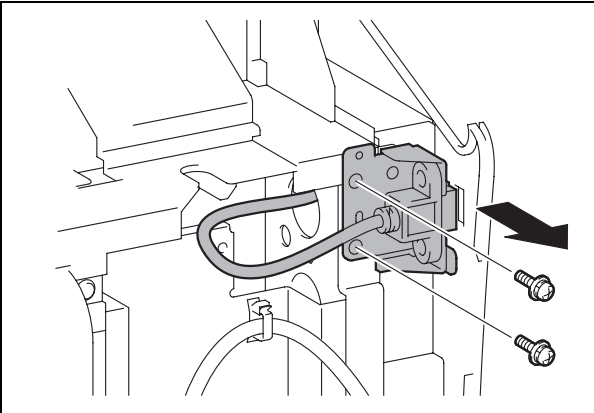

b) Remove the bracket from the USB cable. (Two screws)

# **Note:**

Discard the removed bracket and screws.

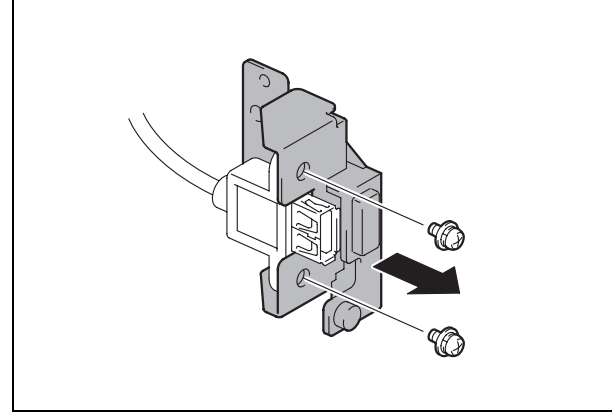

<When the Local Interface Kit EK-608 is mounted to the main body>

Disconnect the connector and remove the local interface board unit. (Three screws)

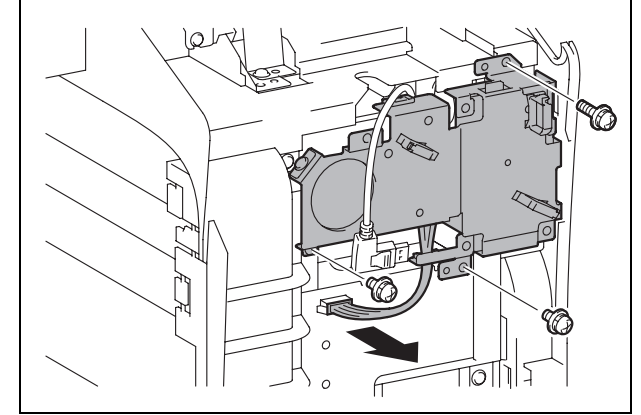

(8) Remove the control panel left cover. (One screw)

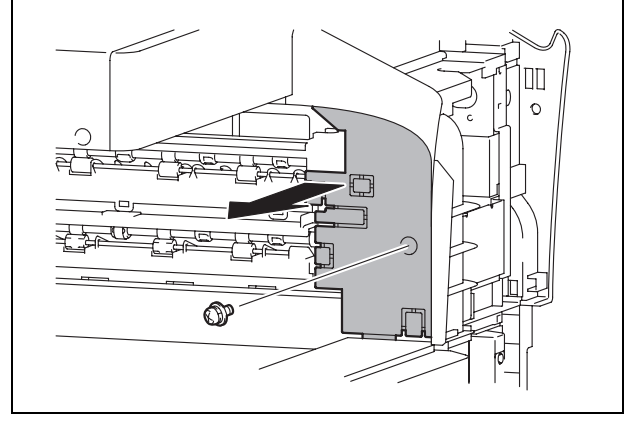

(9) Remove the plate spring. (One screw)

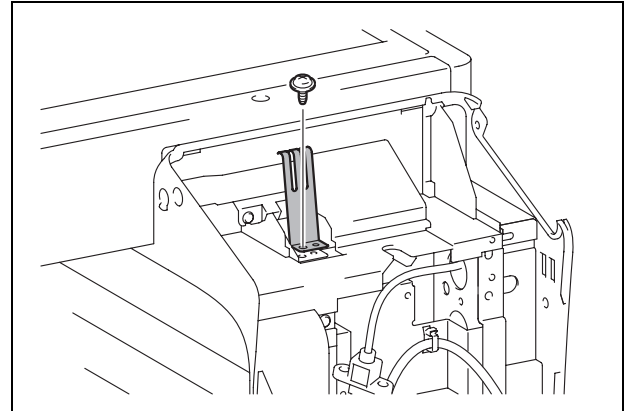

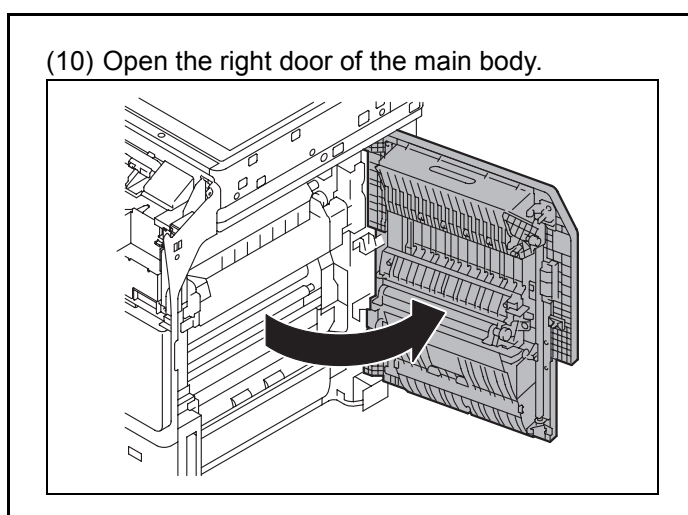

(11) Remove the control panel lower cover. (Three screws)

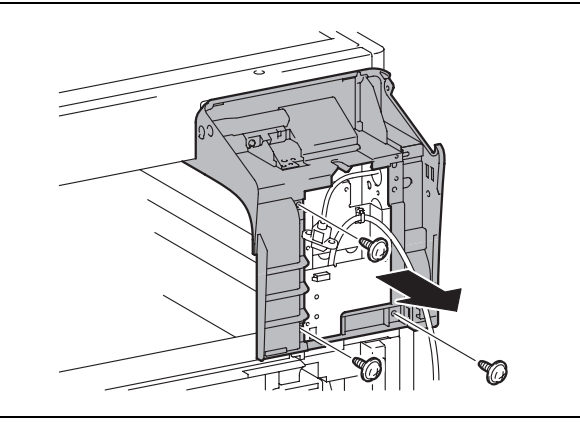

# (12)

<When the Working Table WT-506 is not mounted to the main body>

Refer to the installation manual for the Working Table WT-506 and install the working table.

(13) Remove the cover from the working table. (Three screws)

# **Note:**

The cushion, cable tie, and authentication label are contained inside the cover.

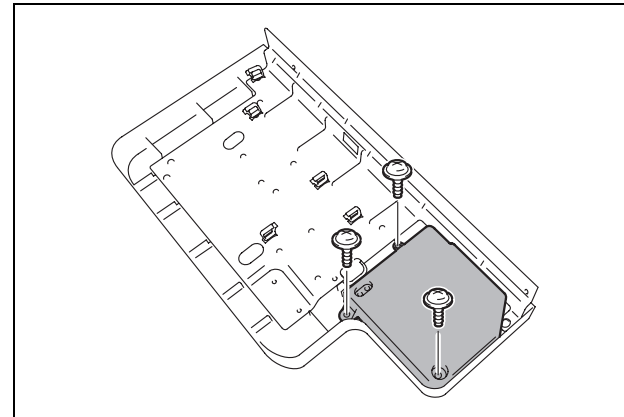

(14)Paste the cushion to the cover, aligning the cushion with the line marked inside the cover.

#### **Note:**

The cushion is supplied with the Working Table.

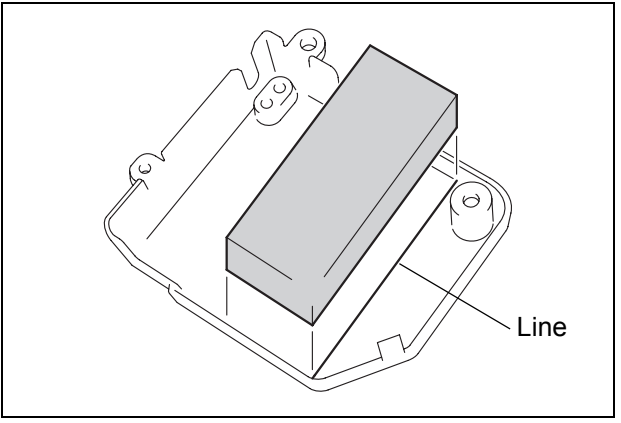

(15)Position the authentication unit, aligning its four corners with the four marks indicated on the underside of the working table.

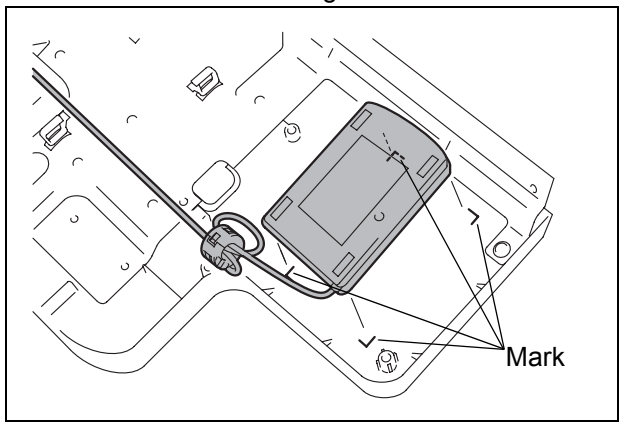

(16) Secure the authentication unit cable to the working table plate with the cable tie.

#### **Note:**

- The cable tie is supplied with the Working Table.
- Cut the excess portion of the cable tie.

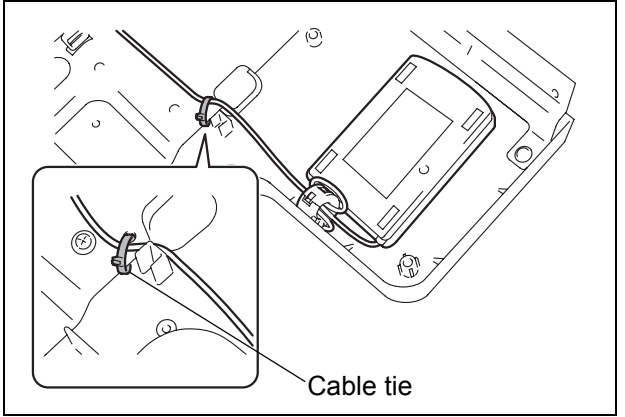

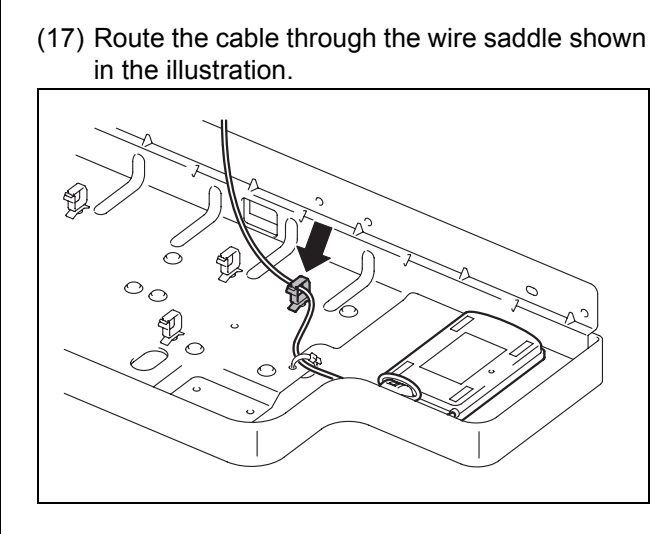

(18) Attach the cover removed in step (13). (Three screws)

#### **Note:**

- Put the ferrite core inside the cover.
- (19) Refer to the installation manual for the Working Table WT-506 and install the working table.
- (20) Remove the upper right cover. (One screw)

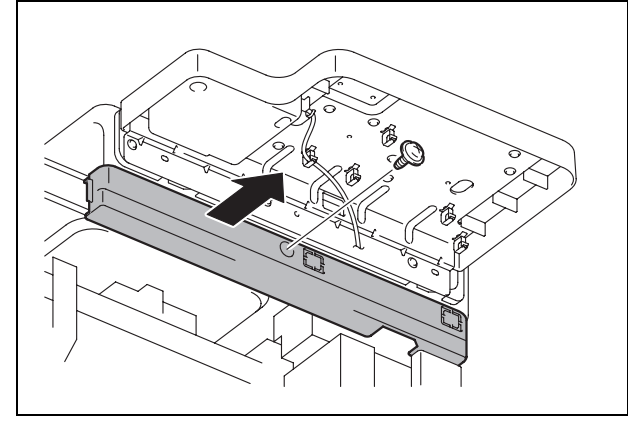

(21) Remove the indicated knockout from the upper right cover.

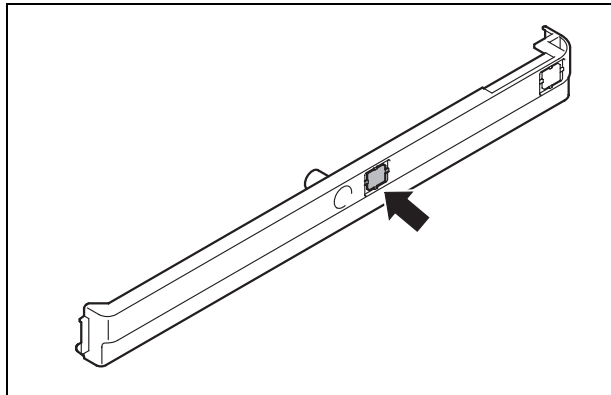

(22) Route the authentication unit cable through the notch in the upper right cover.

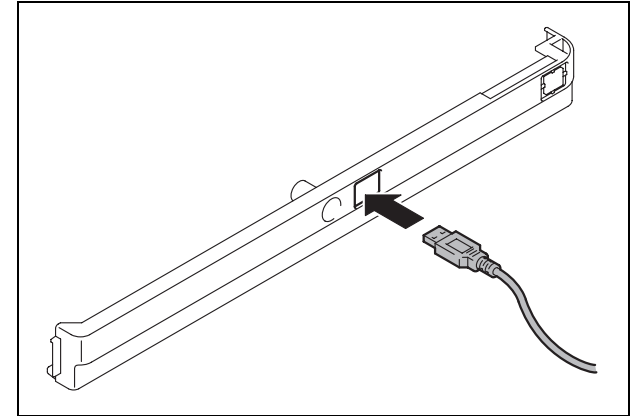

(23) Route the authentication unit cable through the five wire saddles and pass it through the slot shown in the illustration in the bracket on the main body.

#### **Note:**

Make sure that there is no slack in cables at the side of the working table.

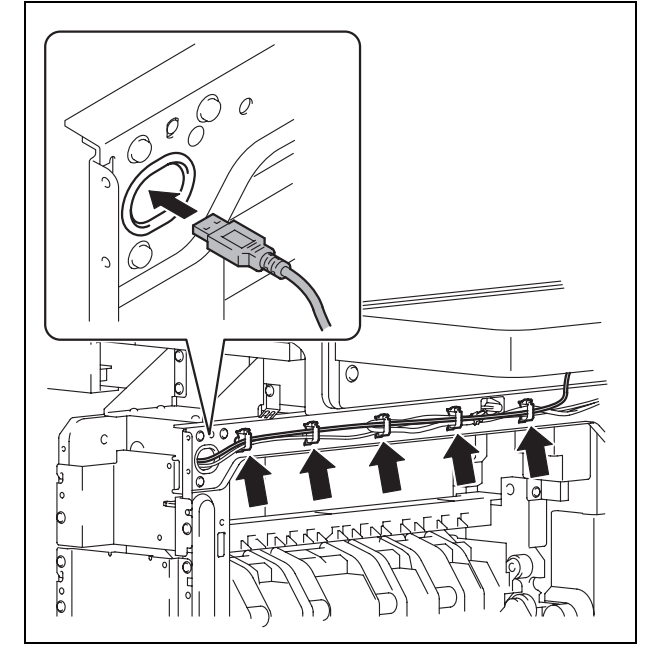

- (24) Reinstall the upper right cover. (One screw) (25) To install the covers and others removed in
- steps (8) to (11), reverse the removal procedure.

# (26)

<When the bracket was removed in step (7)> Refer to the installation manual for the Local interface Kit EK-608 and install the local interface kit to the main body.

<When the local interface board unit was removed in step (7)>

Install the local interface board unit (three screws) and connect the connector.

# **Note:**

- The length of upper right screw A differs from the other screws.
- Be careful not to pinch the harness.
- Route the cables through toward the front of the unit.

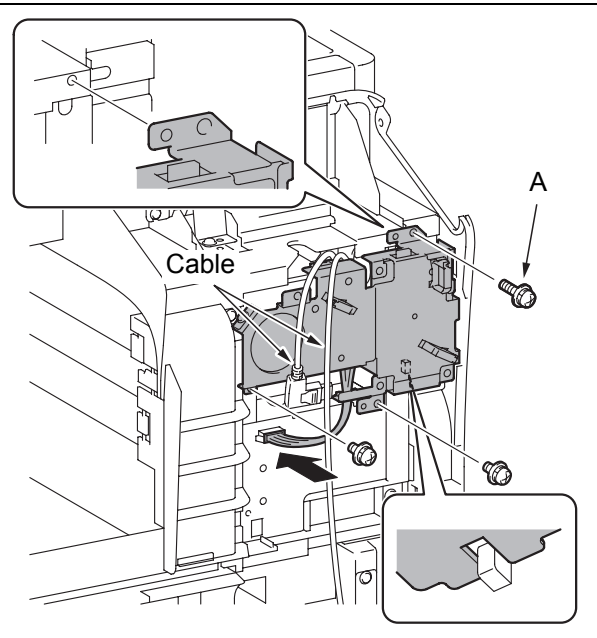

(27) Connect the USB cable to the local interface board unit and wind the excess cable around the three wire saddles.

# **Note:**

Connect to the port at the near side.

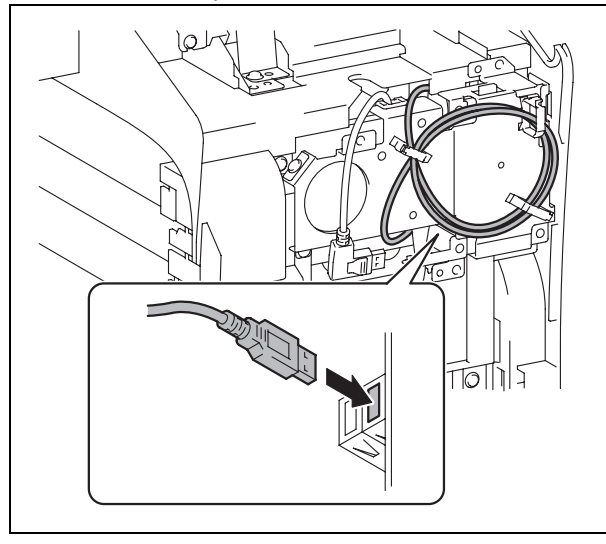

- (28) To install the covers, connector, and others removed in steps (3) to (6), reverse the removal procedure.
- (29) Paste the authentication label to the position shown in the illustration.

#### **Note:**

The authentication label is supplied with the Working Table.

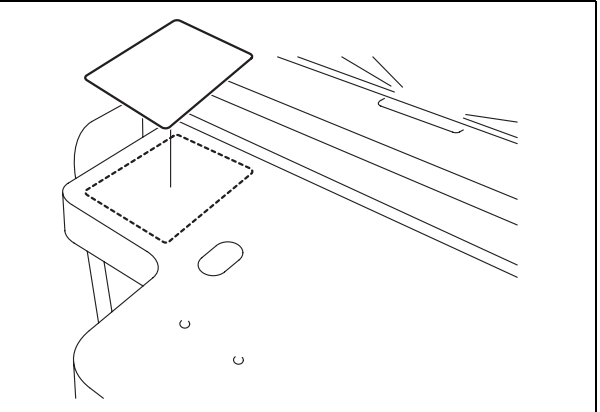

# **3. Installation of the loadable device driver**

Install the AU-201S loadable driver (ICC\_LDR.tar) to the main body.

- (1) Prepare a USB memory where only the loadable device driver is stored in the ROOT directory. (Please do not save any other data in the USB memory.)
- (2) Connect the USB memory to the USB port of the main body.
- (3) Plug the power cord into the power outlet and turn ON the power switch.
- (4) Display the Service Mode screen. (For details of how to display the Service Mode screen, see the service manual.)
- (5) Touch "System  $2" \rightarrow \rightarrow$  "Driver Install."
- (6) Touch "SET" and press Start key to install the data.
- (7) Check that the data are normally installed from the message that appears on the control panel.
- (8) Turn OFF the power switch.
- (9) Remove the USB memory.
- (10) Turn ON the power switch.

# **Note:**

When displayed the Service Mode screen, be sure to turn off the power after exiting the Service Mode screen and wait for 10 seconds or more before turning on.

# **4. Setting IC card authentication**

- (1) Display the Service Mode screen. (For details of how to display the Service Mode screen, see the service manual.)
- (2) Display the Billing Setting screen. (To display the Billing Setting screen, press Stop  $\rightarrow$  9 on the Control Panel.)
- (3) Touch "Management Function Choice."
- (4) Touch "Authentication Device2."
- (5) Touch "Card."
- (6) Touch "END."
- (7) Turn OFF and ON the power switch.

# **Note:**

When displayed the Service Mode screen, be sure to turn off the power after exiting the Service Mode screen and wait for 10 seconds or more before turning on.